### **GUI - Menu de Jogo** Ferramenta de Desenvolvimento - Engine I

**PROFESSORA MIRNA SILVA**

Ferramenta de Desenvolvimento - Engine I Curso: Técnico em Programação de Jogos Digitais Pronatec – Unibh – Campus Antônio Carlos

# **Objetivos da aula**

- ▶ Conhecer e aplicar o funcionamento do fluxo de cenas que envolve a criação de um menu de jogo.
- Aplicação de texturas para background.
- Inserção de áudio (backsound e efeitos de clique).

## **Na aula passada...**

- Na aula passada vimos como utilizar os objetos GUI Text e 3D Text na criação de textos e botões.
- **Para objetos que não são do tipo GUI, temos que nos** lembrar de criar um box collider, para que ele diga a Unity que esse objeto deve responder a uma ação de colisão (neste caso, o click).
- ▶ Botões podem ser feitos com texto, cubos, esferas e qualquer outro tipo de objeto, desde que o box collider seja criado e o script inserido corretamente.
- Falando em script, para que uma nova cena seja carregada, é necessário que o botão possua o seguinte script:

Ferramenta de Desenvolvimento - Engine I

### **Na aula passada...**

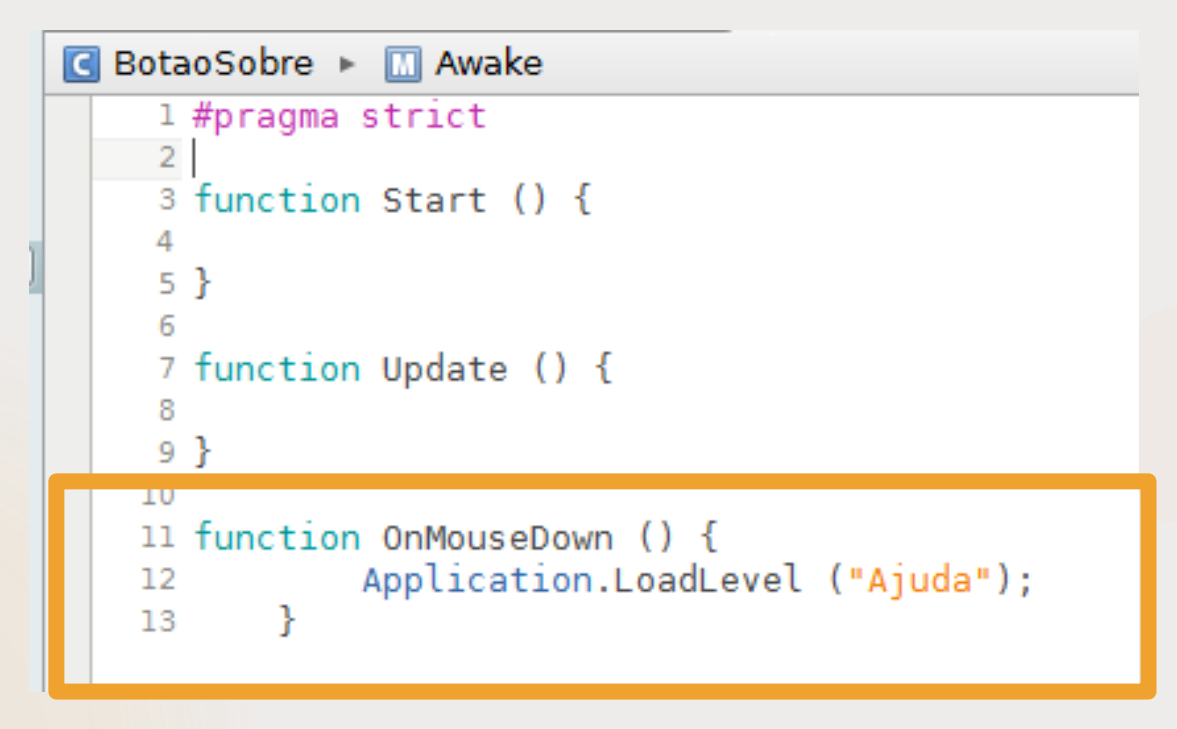

### **Para mais detalhes, estude os slides da aula passada.**

# **Menu – Elementos Básicos**

Na aula de hoje, veremos:

- Como inserir uma imagem de background;
- Como ativar os botões feitos em uma imagem de background;
- Como inserir áudio;

### **Ajustando a área de trabalho** 6

- Para evitar elementos desalinhados e fora de proporção, vamos redimensionar a nossa view Game para 320x480.
- ▶ Clique no campo logo abaixo da aba Game, em seguida, clique no botão +. Dê um nome para esse novo tamanho, coloque os valores 320 e 480 e clique em OK.

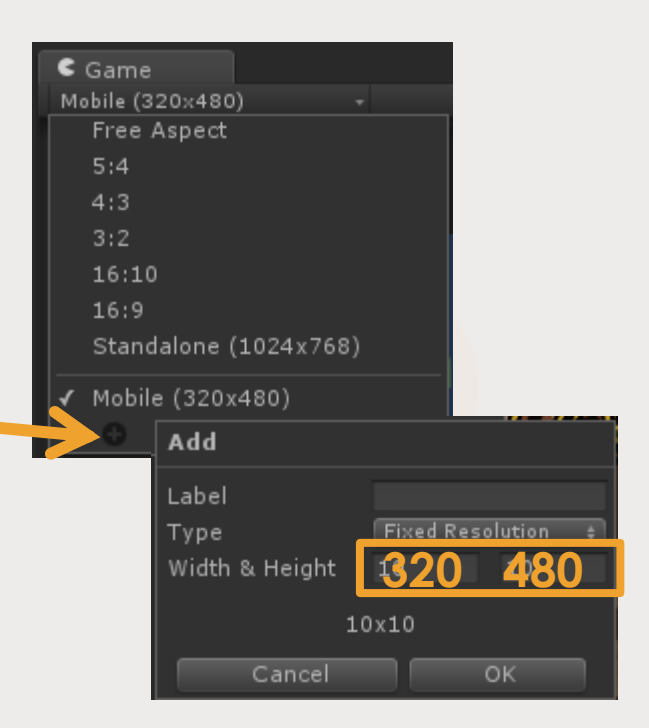

## **Background**

- Para inserir uma imagem de background, verifique se a mesma possui o mesmo tamanho que a sua tela de jogo (neste exemplo, 320x480).
- Em seguida, importe a imagem para o projeto. Ela deve estar espelhada e de cabeça para baixo.
- No Inspector aparecerão as seguintes propriedades:
	- **Textute Type:** tipo da textura. Para essa aula usaremos o tipo GUI.
	- **Filter Mode:** o filtro de renderização da qualidade da imagem. Selecionaremos Bilinear para uma renderização mais suave e real.
	- **De Os outros campos são específicos para cada** plataforma de exportação.
	- Clique em **Apply** para que as modificações sejam aplicadas.

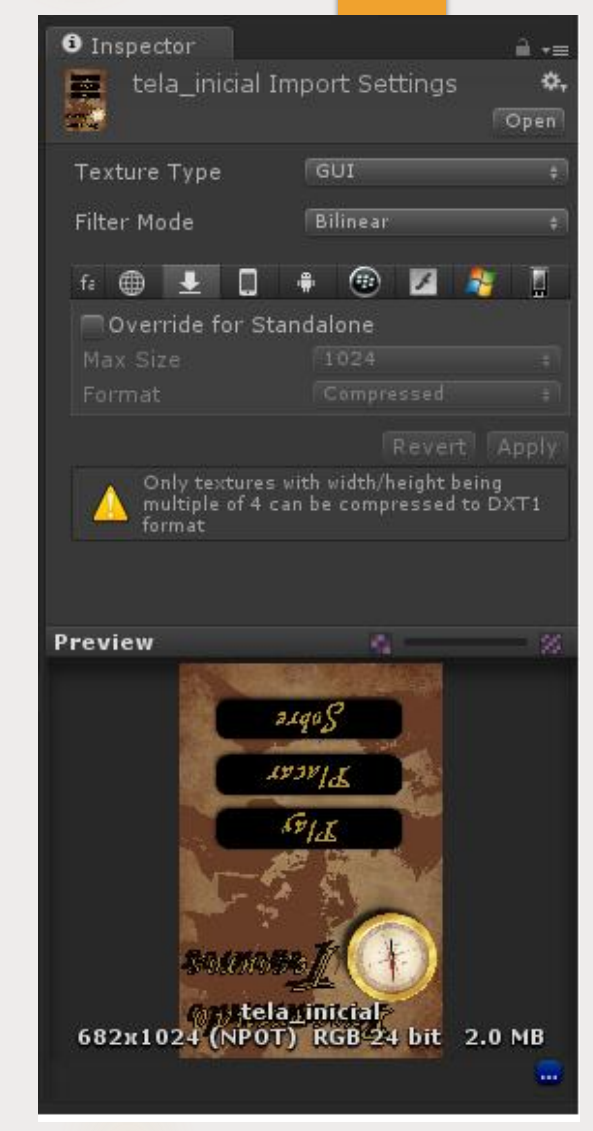

Prof<sup>a</sup> Mirna Silva

# **Background – GUI Texture**

- Localizado em GameObject > Create Other > GUI Texture, esses objetos são bem empregados na utilização de imagens/texturas da tela.
- ▶ No entanto, os GUI Texture trabalham como se estivesse "colados" na tela, de forma que essa imagem fica na frente de todos os outros elementos de cena. Apenas ela fica visível na câmera.
- ▶ Os GUI Textura não são recomendados para utilizar como background, justamente por sobrepor todos os elementos da cena.
- No entanto, ele é bastante recomendado para exibir elementos fixos do HUD do jogo.

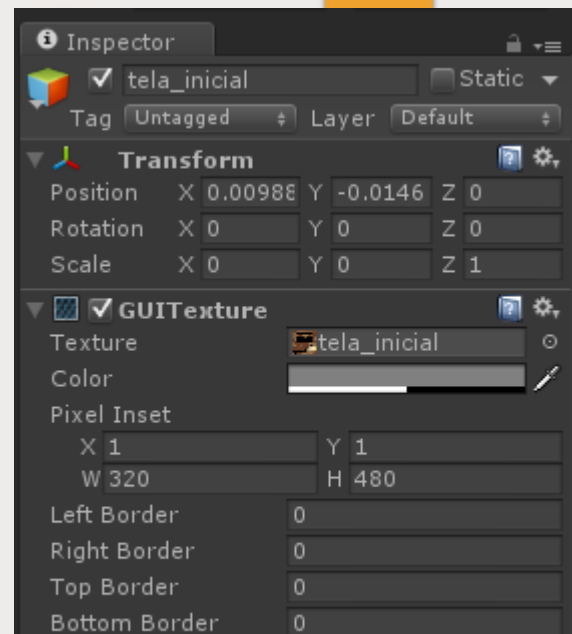

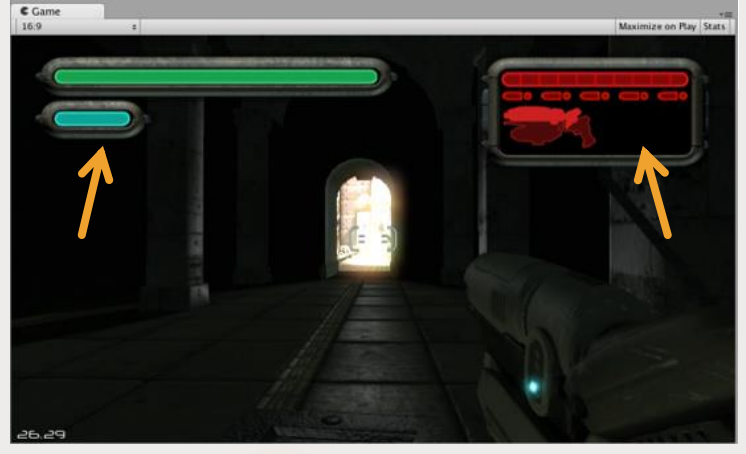

8

Ferramenta de Desenvolvimento - Engine I

Prof<sup>a</sup> Mirna Silva

### **Background – Textura em objeto** 9

- Após criar um Material e aplicar a textura de background nele, você já está pronto para começar a construir seu background.
- No Material, lembre-se de selecionar o Shader: Mobile > Background ou Mobile > Unlit, pois ambos suportam iluminação própria.

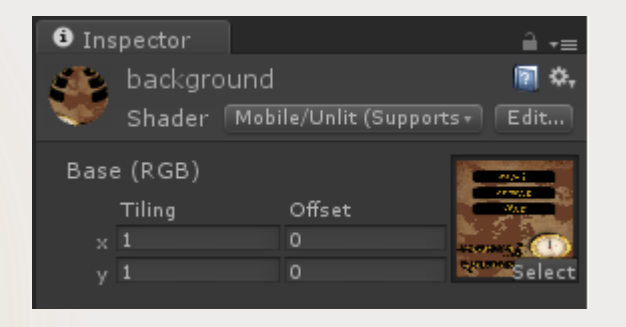

### Ferramenta de Desenvolvimento - Engine I

- **Em seguida, crie um cubo, redimencione seu** tamanho para que ele preencha corretamente toda a visão da câmera e aplique o Material à ele.
- ▶ Caso o componente Box Collider esteja no
	- Inspector, esse componente pode ser removido. Pois a imagem de função não terá nenhum comportamento diferente.

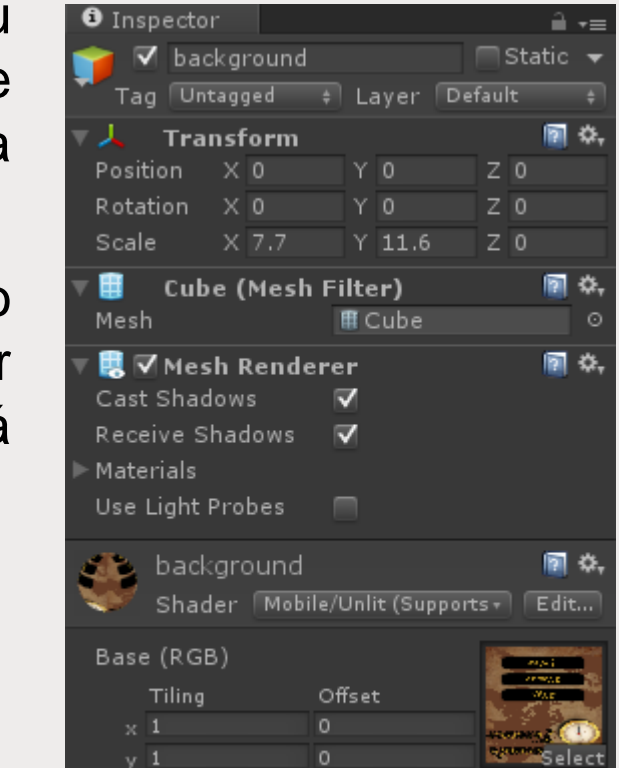

Add Component

### **Background – Textura em objeto** 11

▶ O resultado deverá ser algo parecido:

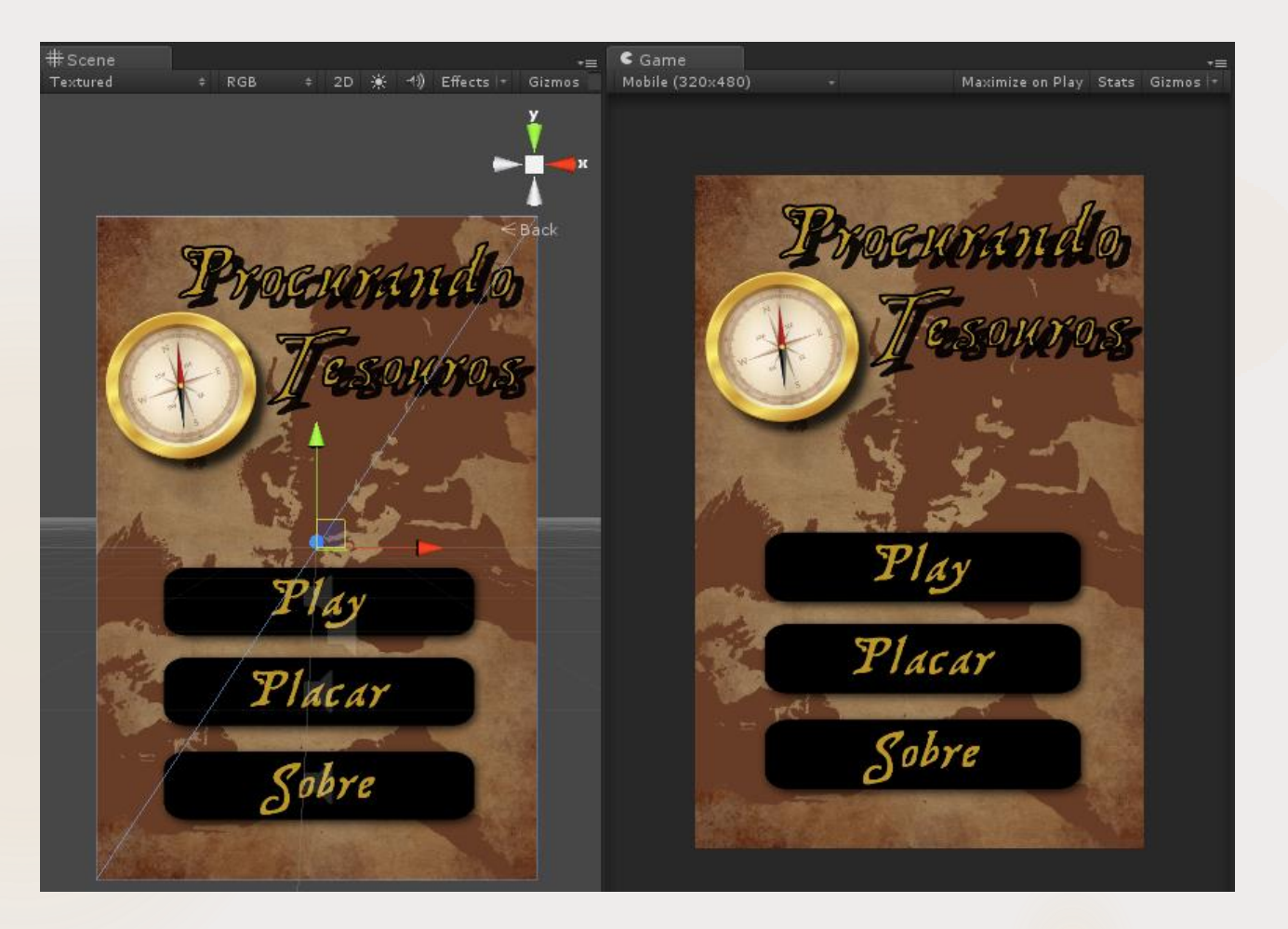

Ferramenta de Desenvolvimento - Engine I

Prof<sup>a</sup> Mirna Silva

### **Background – Ativando Botões** 12

- **Para o background que estamos utilizando, os botões fazem parte** da imagem. Para isso, devemos fazer com que a Unity saiba que esse botões precisam responder por ações do usuario.
- ▶ Desse modo, devemos criar Box Collider avulsos para casa botão existente na imagem. Assim, vá em GameObject > Create Empty. Renomei o GameObject criado para botao\_<nome do botão>.
- ▶ Selecione o GameObject recém criado (botão\_nome), e adicione à ele um Box Collider. Add Component > Physics > Box Collider

## **Background – Ativando Botões** 13

▶ O resultado deverá ser algo parecido:

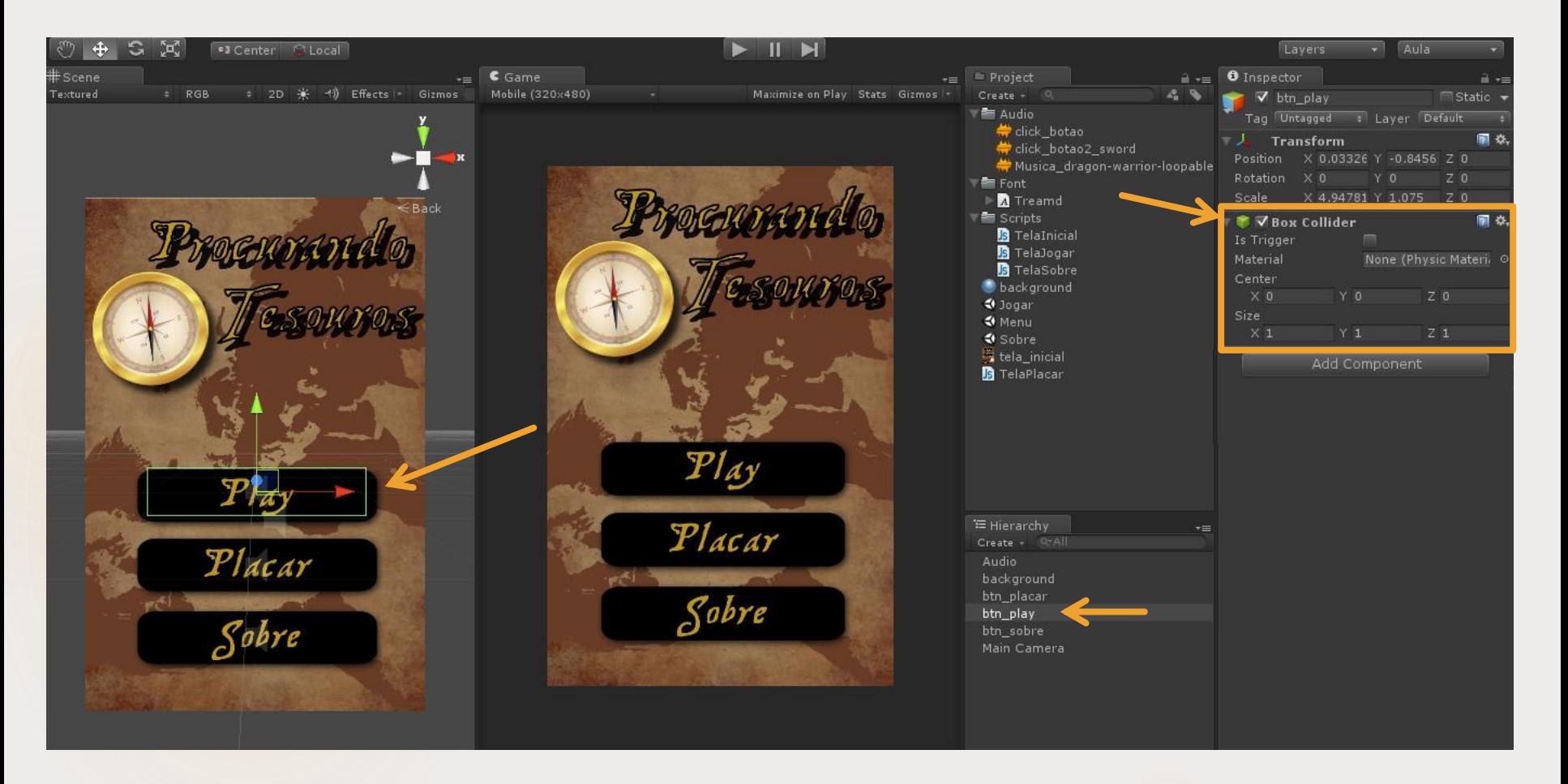

### Ferramenta de Desenvolvimento - Engine I

Prof<sup>a</sup> Mirna Silva

## **Background – Ativando Botões**

- Em seguida, ajuste o Box Collider para cobrir toda a área do botão.
- Ainda com o objeto botão\_nome selecionado, repita o processo ensinado na aula passada, e inclua um script à ele.
- Esse script deverá conter os comando para carregar a cena referente ao botão selecionado. (visto na aula passada)

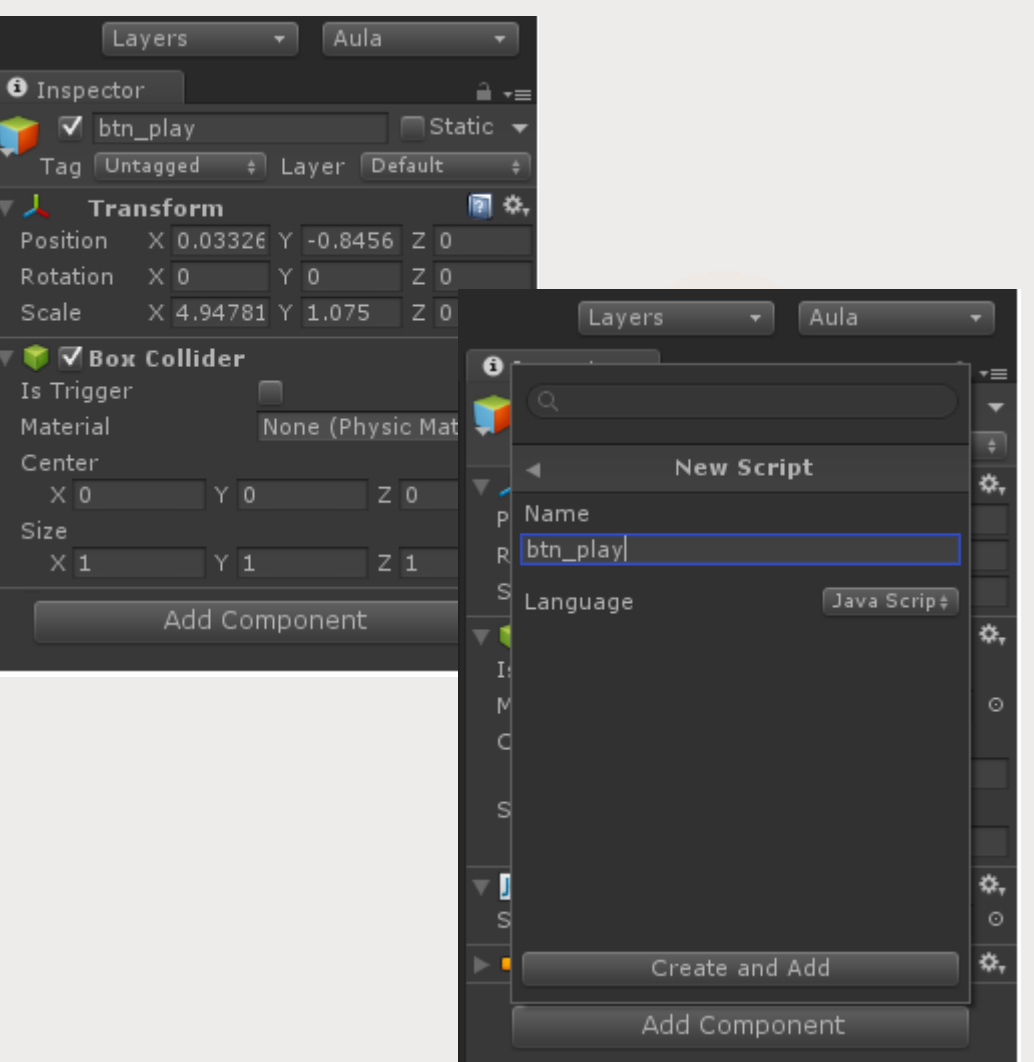

14

Ferramenta de Desenvolvimento - Engine I

### Prof<sup>a</sup> Mirna Silva

 Em seguida, ajuste o Box Collider para cobrir toda a área do botão.

**Background – Ativando Botões**

- Ainda com o objeto botão\_nome selecionado, repita o processo ensinado na aula passada, e inclua um script à ele.
- Esse script deverá conter os comando para carregar a cena referente ao botão selecionado. (visto na aula passada)

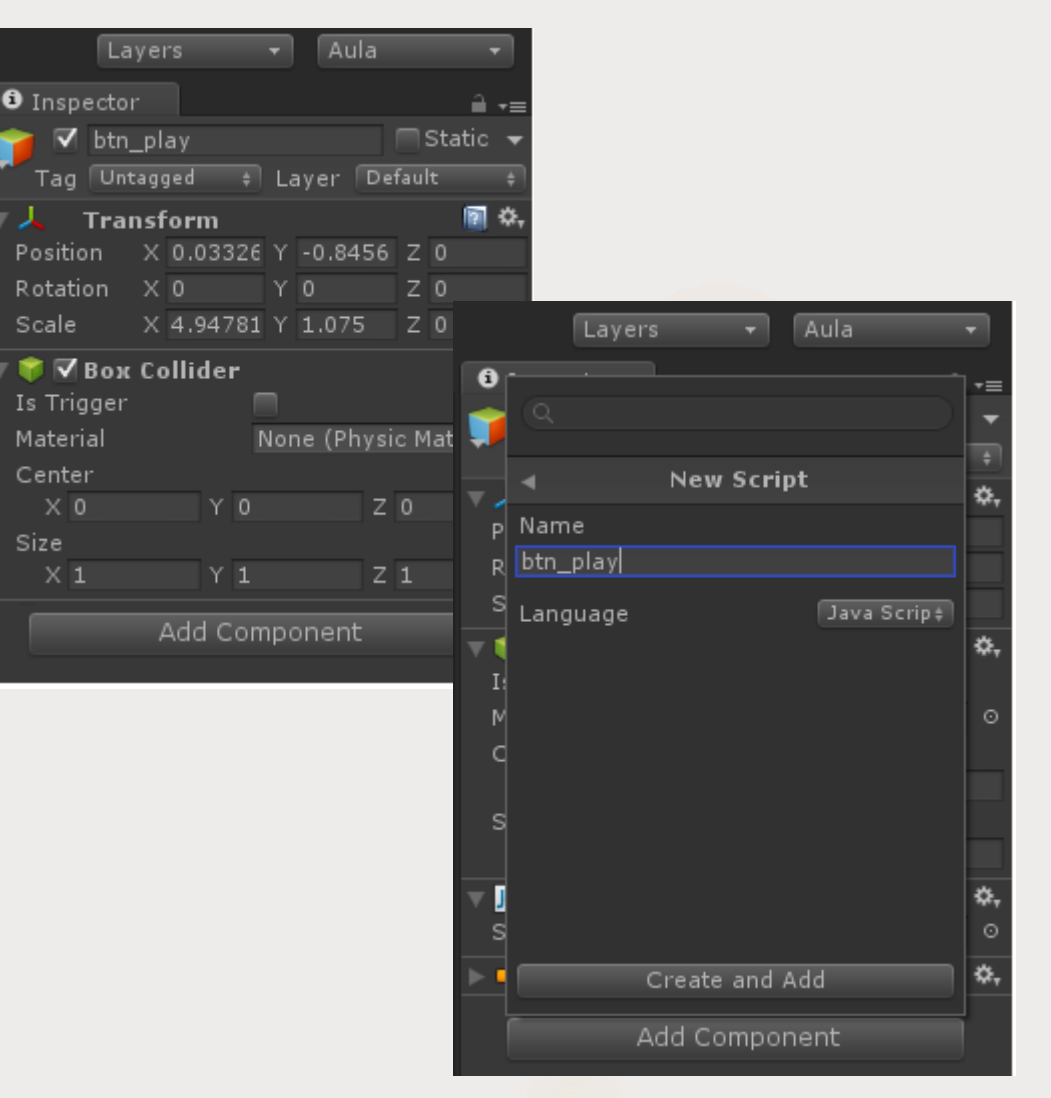

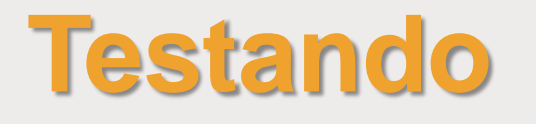

- **Para testar o funcionamento dos botões, primeiro devemos** definir as configurações de construção (build) do projeto.
- Para isso, vá na barra de ferramentas **File > Build Settings**.
- Observe que nenhuma cena foi inserida no projeto pra ser compilada e renderizada. Para isso, clique em **Add Current**, para adicionar a cena atual.
- Repita o processo, abrindo outra cena e clicando em **Add Current**, até que todas as suas cenas já estejam na tela de **Build**.

### **Testando** 17

File Edit Assets GameObject Component Window Help

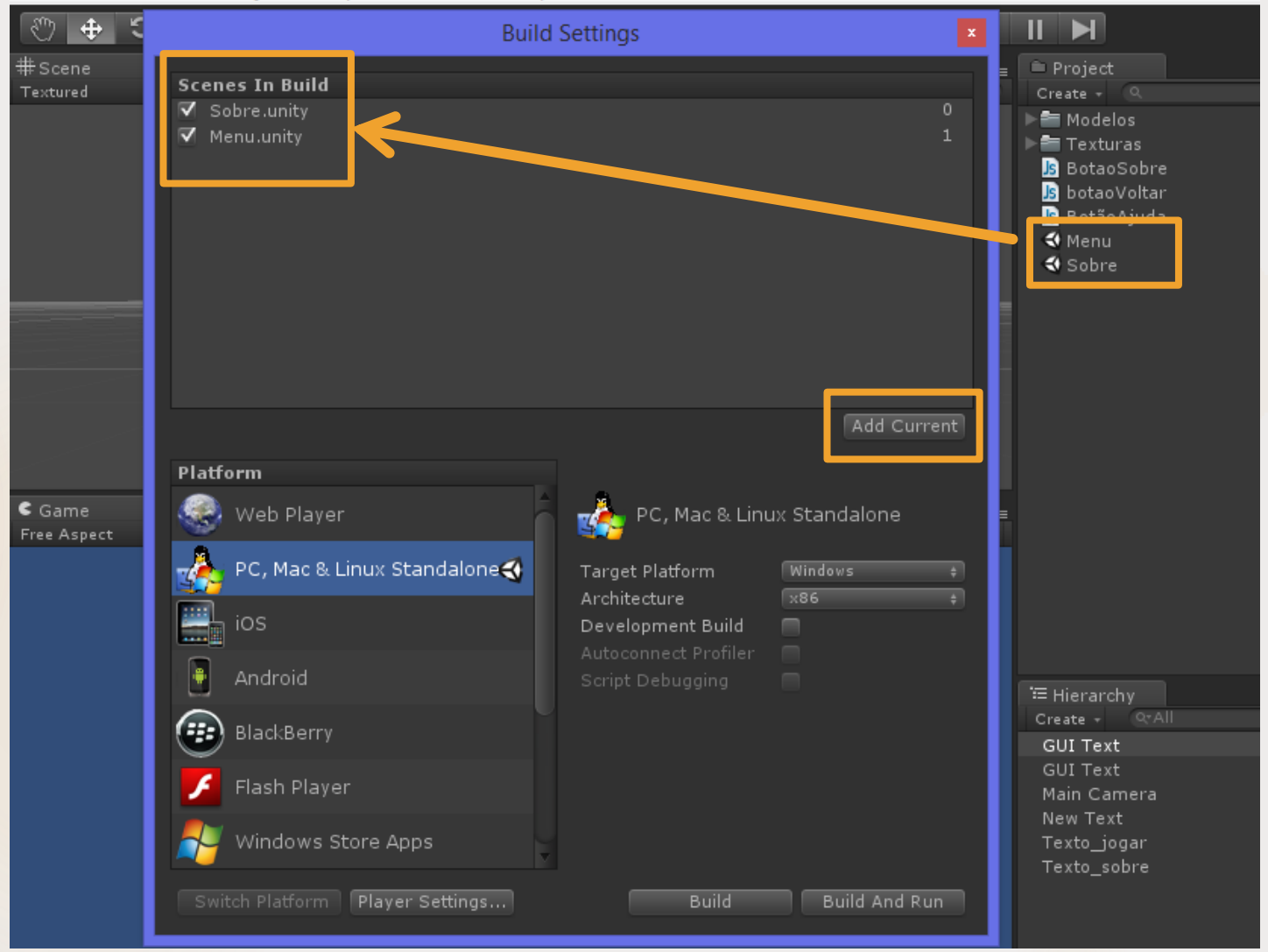

Ferramenta de Desenvolvimento - Engine I

Prof<sup>a</sup> Mirna Silva

### **Testando – Gerando Executável** 18

- Após todas as cenas inseridas, clique em **Build** para salvar o executável do seu jogo.
- Em seguida, você poderá testar o jogo pelo **executável** que acabou de ser gerado, ou pela visão de jogo, apertando o botão **Play** na Unity.

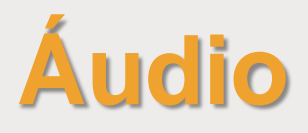

- Assim como nós humanos, a unity emite sons (source) e capta sons (listener).
- Sons emitidos, são aqueles que causam algum tipo de ruído na cena. Por exemplo, uma música, uma explosão, um tiro, um grito, etc.
- Já os sons captados, são os sons que foram emitidos por outros elementos e estão escutados/captados. Normalmente o elemento captador de áudio está associado à câmera e pode ter reações aos sons ouvidos na cena.

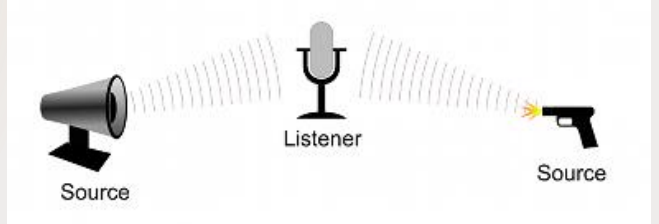

- **3D Sound:** Selecione caso queira o som em 3D
- **Force to mono:** Força o áudio para a qualidade mono, que é uma resolução mais baixa do som.
- **Load Type:** Tipo de carregamendo do som
- **Compression (kbps):** É possível comprimir manualmente a frequencia do audio. Isso impacta na sua qualidade.
- Após configurar tudo, clique em **Apply.**

Ferramenta de Desenvolvimento - Engine I

# **Áudio – Importando um som**

- Após importar um aquivo de áudio para o projeto, o Inspector aparecerá com as seguinte propriedades:
	- **Audio Format:** o formato do audio. Para esse exemplo, iremos selecionar a opção **Compressed**, para gerar um aquivo mais leve e não impactar na performance.

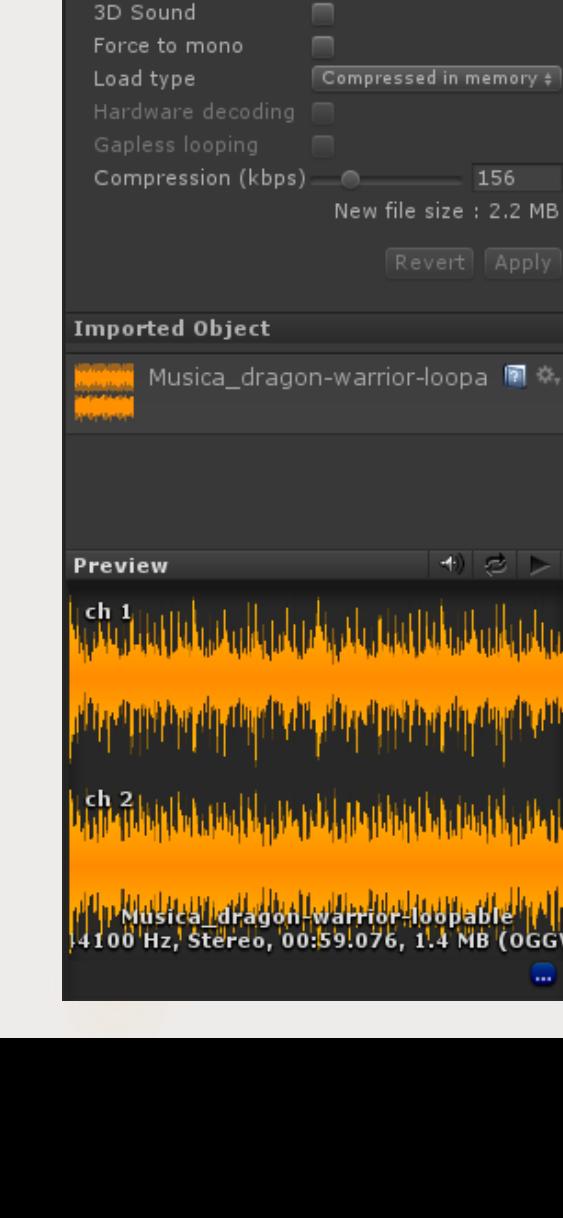

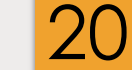

Open

Compressed (OGGVOR #

Musica\_dragon-warrior-loopa

 $\bullet$  Inspector

Audio Format

# **Áudio - Soundtrack**

- **Para colocar sons nas cenas, usamos o objeto Audio Source,** pois é ele que irá propagar o nosso áudio.
- ▶ Para isso, criamos um GameObject vazio, em GameObject > Create Empty. Renomeamos esse objeto para Soundtrack (ou Áudio, ou Música, etc).
- Selecionamos o nosso objeto Soundtrack e criamos o nosso audio source em: Add Component > Audio > Audio Source.

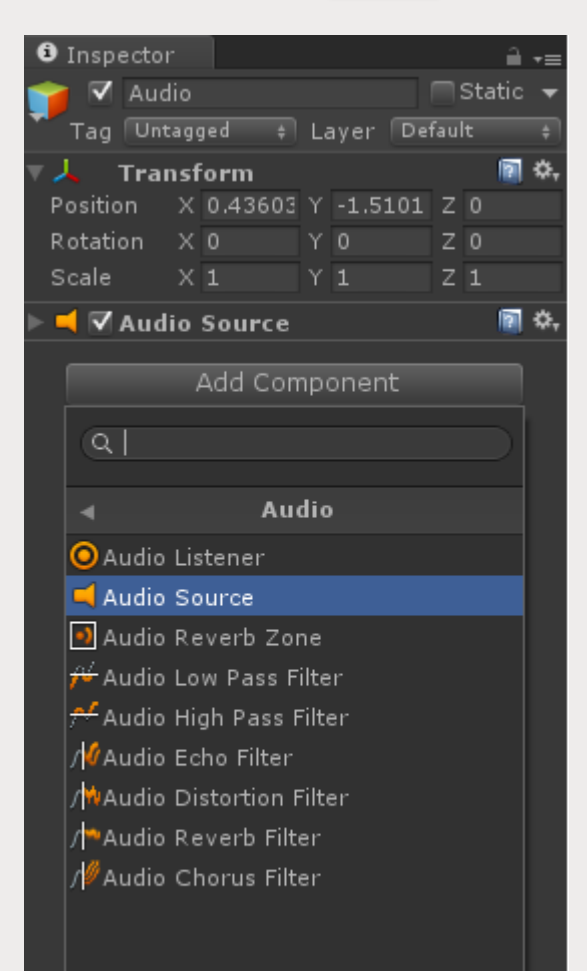

# **Áudio – Soundtrack**

- É necessário adicionar o arquivo de áudio no campo **Audio Clip.**
- Neste exemplo estamos inserindo uma música de trilha sonora, portanto, queremos que ela se inicie assim que a cena for carregada. Para isso, selecionamos a opção **Play on Awake.**
- **Também queremos que a música continue** tocando continuamente, sem parar. Para isso, selecionamos a opção **Loop.**
- O campo **Volume** determina o volume que esse áudio terá na cena. Caso seja uma música de fundo, em que outros elemetos de som precisam ser escutados, recomenda-se diminuir o volume do soundtrack.

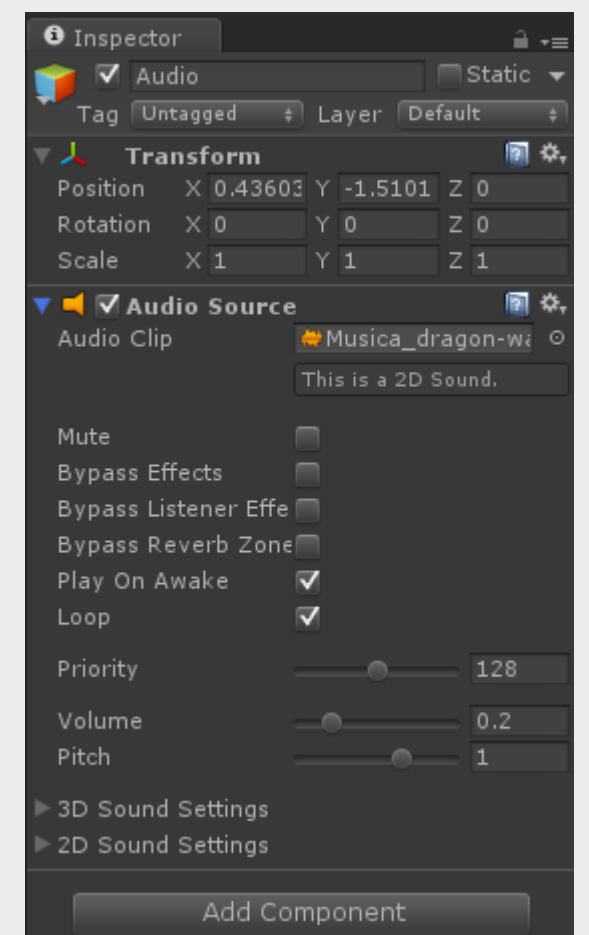

# **Áudio – Efeito Sonoro**

- ▶ Diferentemente do Soundtrack, o efeito sonoro é o som que só é emitido devido a alguma ação ou evento.
- lace Meste exemplo, colocaremos um efeito sonoro nos botões. Assim, toda vez que um botão for clicado, um som será emitido.
- **Para isso, selecionamos o GameObject** referente ao botão, e adicionamos um componente de **Audio Source** nele. Component > Audio > Audio Source.
- Adicione o arquivo de áudio no campo **Audio Clip.** E deixe desmarcadas as opções **Play on Awake** e **Loop.** Pois só queremos que nosso áudio toque quando o botão for clicado.

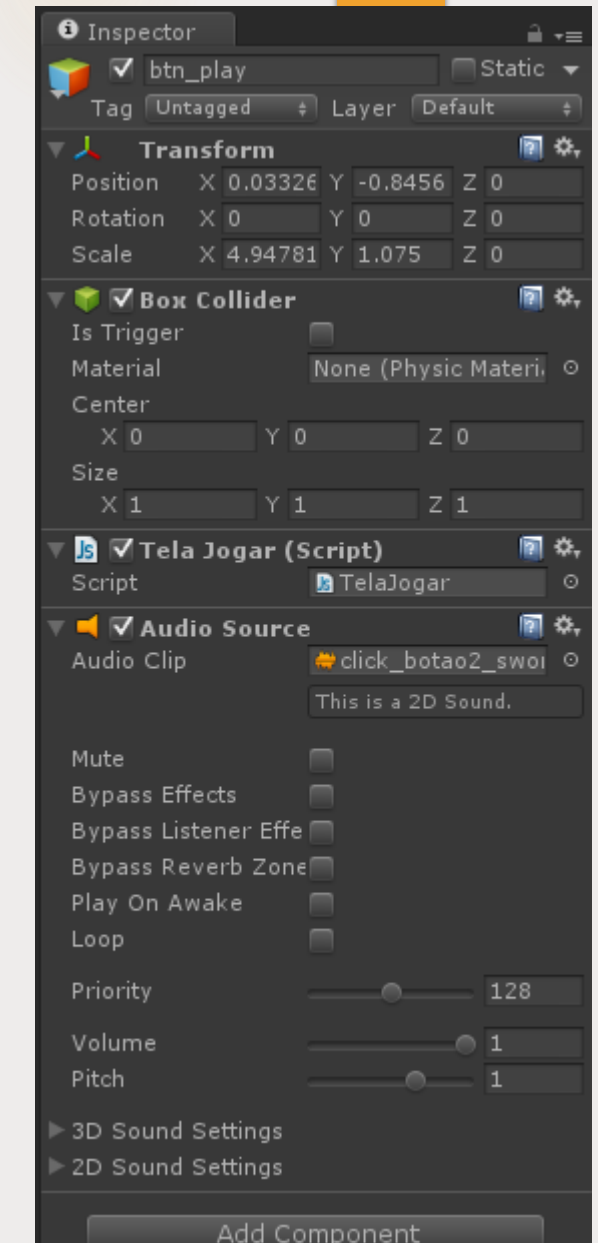

# **Áudio – Efeito Sonoro**

- Após configurar o áudio, temos que adicionar uma nova linha de código no script, para que o programa saida que um áudio deve ser tocado quando o botão for pressionado.
- **Portanto, clique duas vezes no seu script para abrir** o MonoDevelop.
- Em seguida adicione a seguinte linha de código:

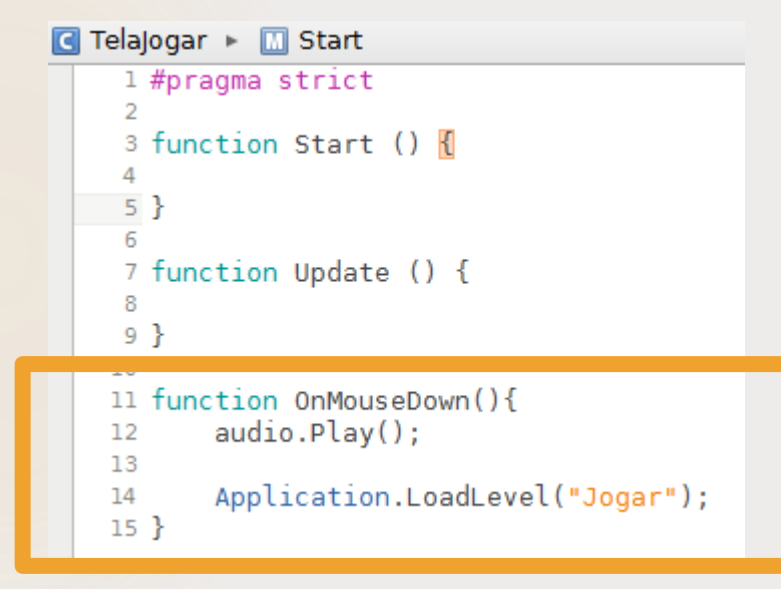

Ferramenta de Desenvolvimento - Engine I

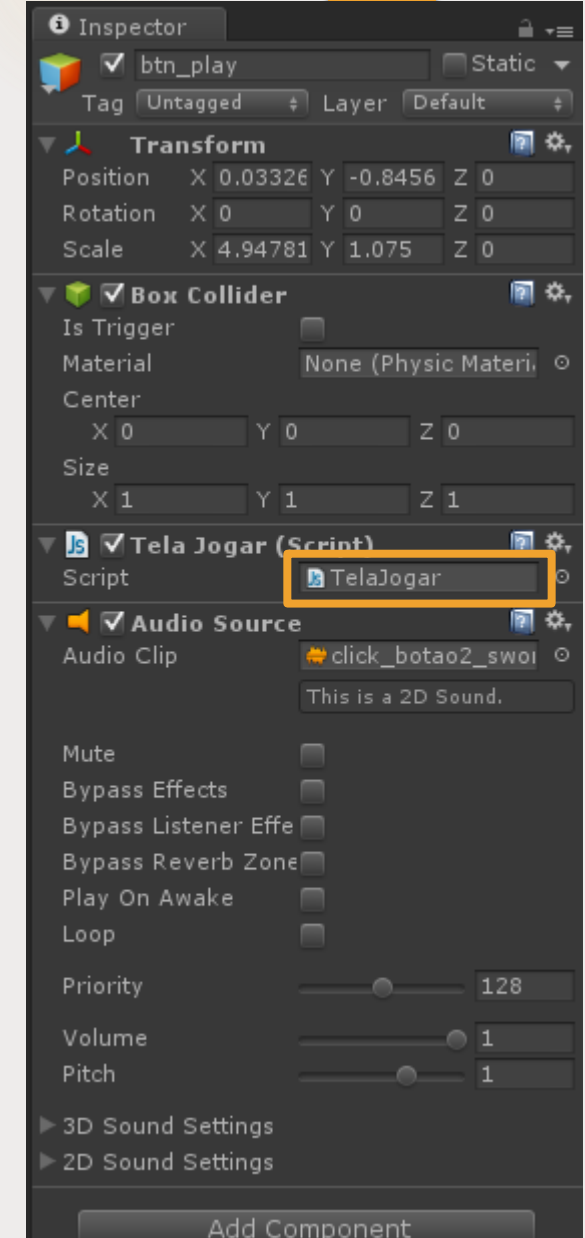

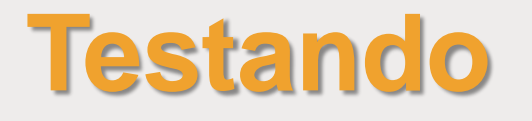

- ▶ Salve suas cenas e seu projeto.
- Clique no botão **Play** da barra de ferramentas para testar o seu menu.
- **Dicas:** Caso você não esteja escutando o barulho do clique, pode ser porque volume da Soundtrack está muito alto, ou a nova cena está carregando mais rápida do que o som do clique. Para isso, inclua a seguinte linha de código:

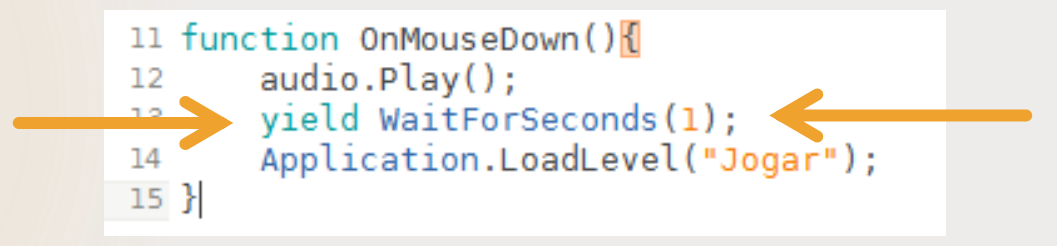

 Assim, o áudio irá tocar, o sistema irá esperar 1 segundo e em seguida a aplicação irá carregar a próxima cena.

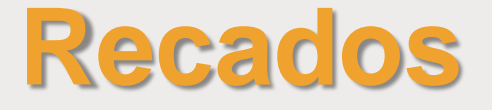

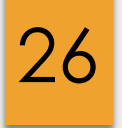

Blog da disciplina:

**[http://estudandounity.wordpress.com](http://estudandounity.wordpress.com/)**

### O enunciado do **Trabalho Prático 2** e do **Trabalho Prático 3** já está disponível no blog.

### **Data de Entrega: 09/12/14 até 23:59**